# **Vostro 3681**

Setup and Specifications

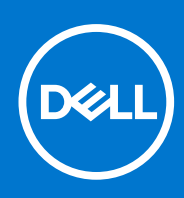

**Regulatory Model: D15S Regulatory Type: D15S002 August 2021 Rev. A02**

### Notes, cautions, and warnings

**NOTE:** A NOTE indicates important information that helps you make better use of your product.

**CAUTION: A CAUTION indicates either potential damage to hardware or loss of data and tells you how to avoid the problem.**

**WARNING: A WARNING indicates a potential for property damage, personal injury, or death.**

© 2020 2021 Dell Inc. or its subsidiaries. All rights reserved. Dell, EMC, and other trademarks are trademarks of Dell Inc. or its subsidiaries. Other trademarks may be trademarks of their respective owners.

# **Contents**

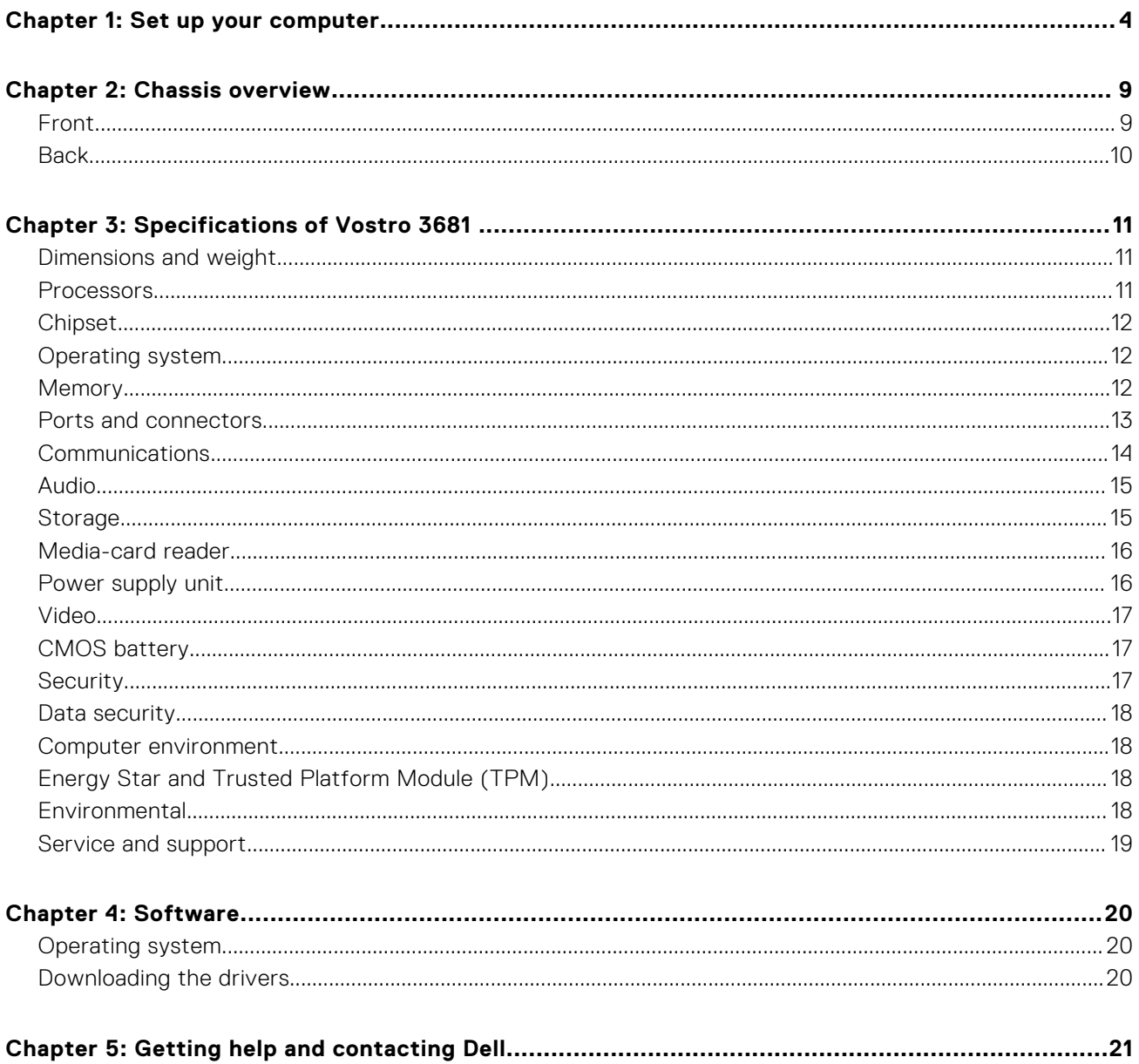

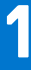

# **Set up your computer**

### <span id="page-3-0"></span>**Steps**

1. Connect the keyboard and mouse.

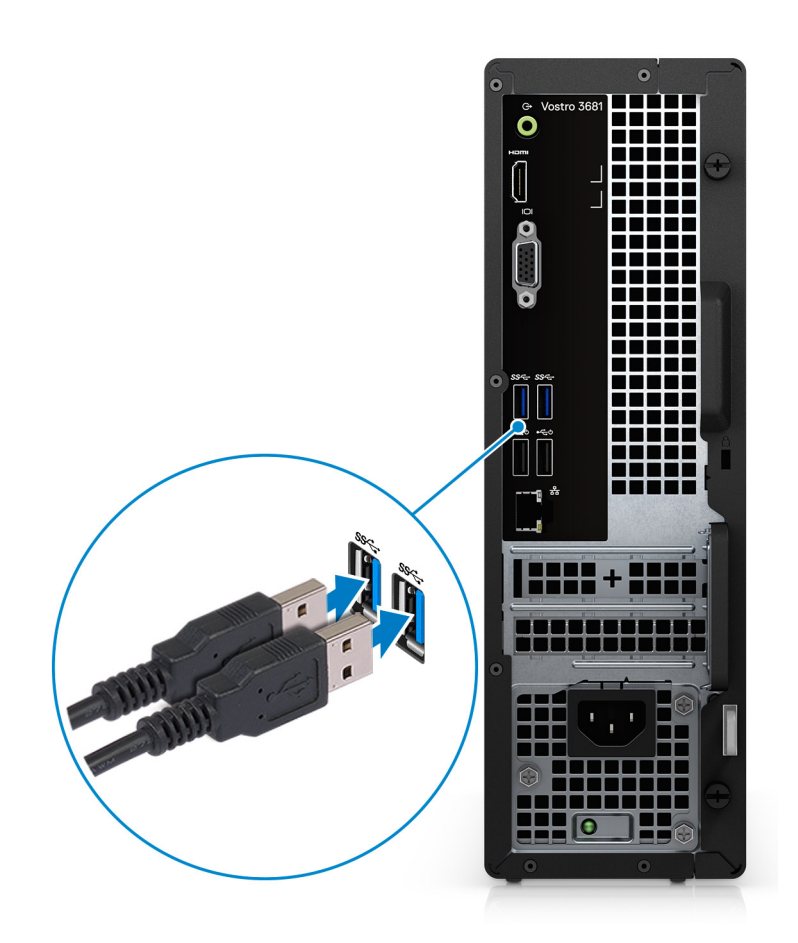

2. Connect to your network using a cable, or connect to a wireless network.

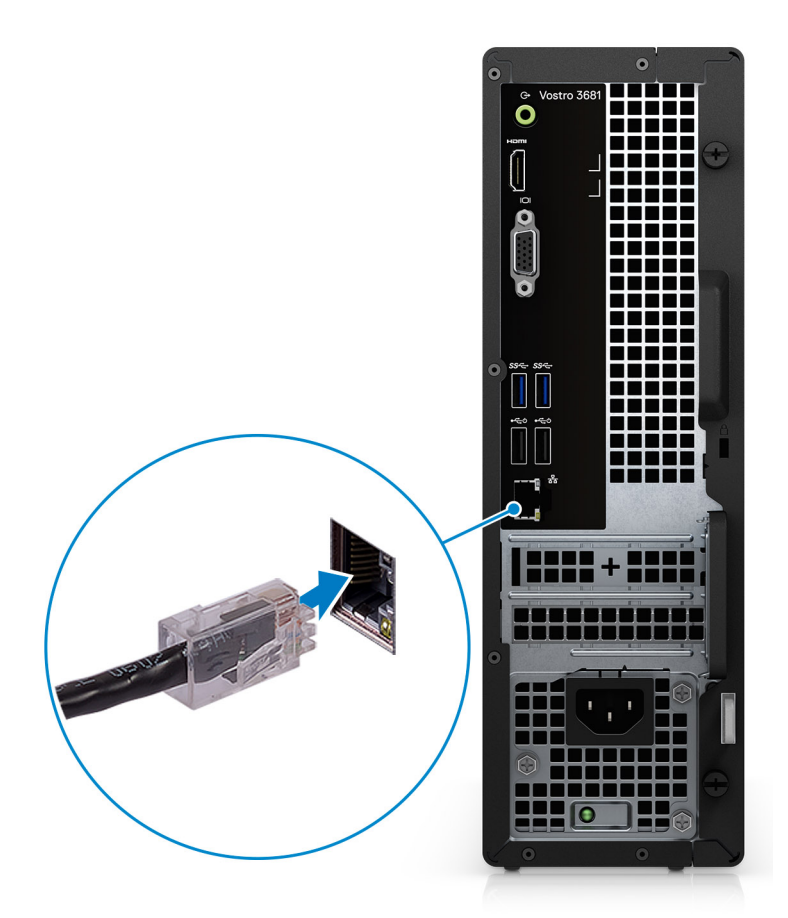

3. Connect the display.

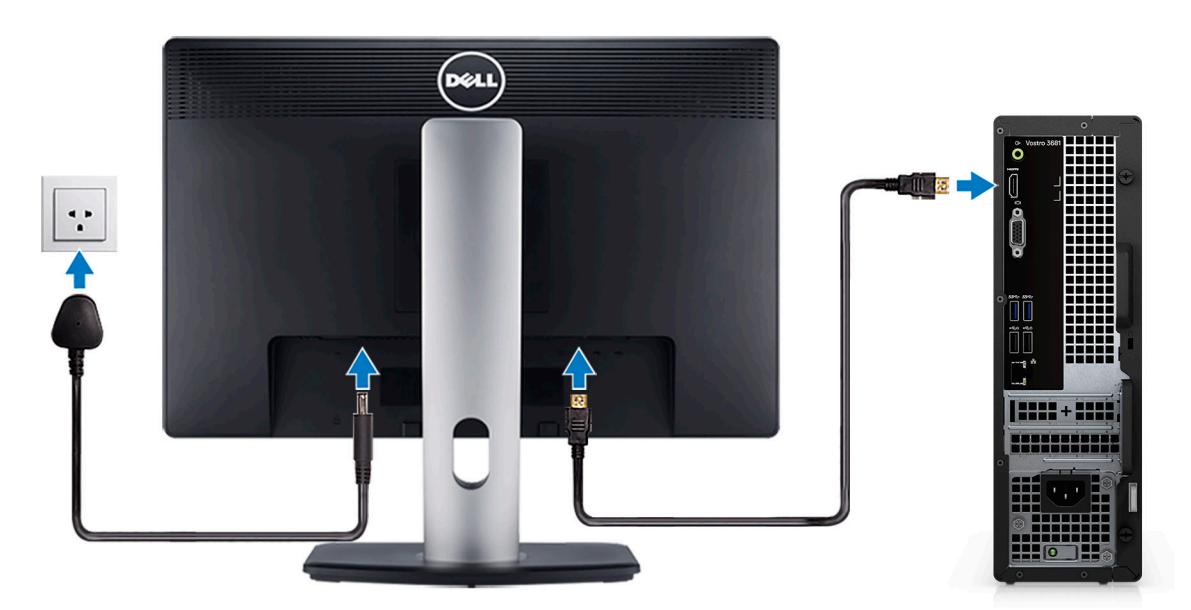

**(i)** NOTE: If you ordered your computer with a discrete graphics card. Connect the display cable to the discrete graphics card connectors.

4. Connect the power cable.

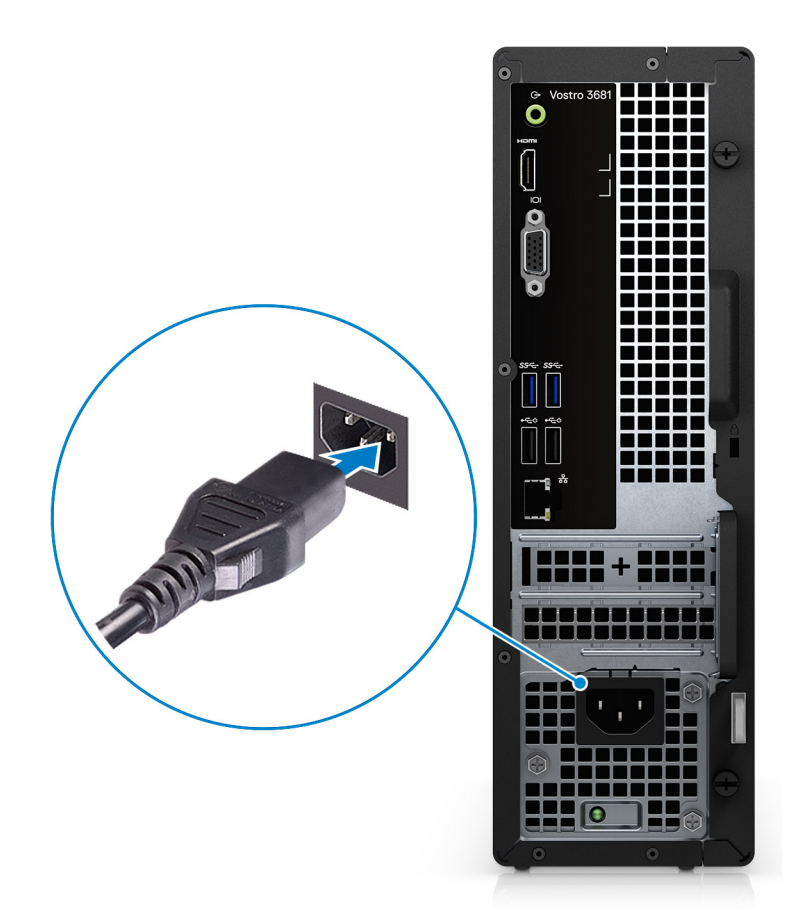

5. Press the power button.

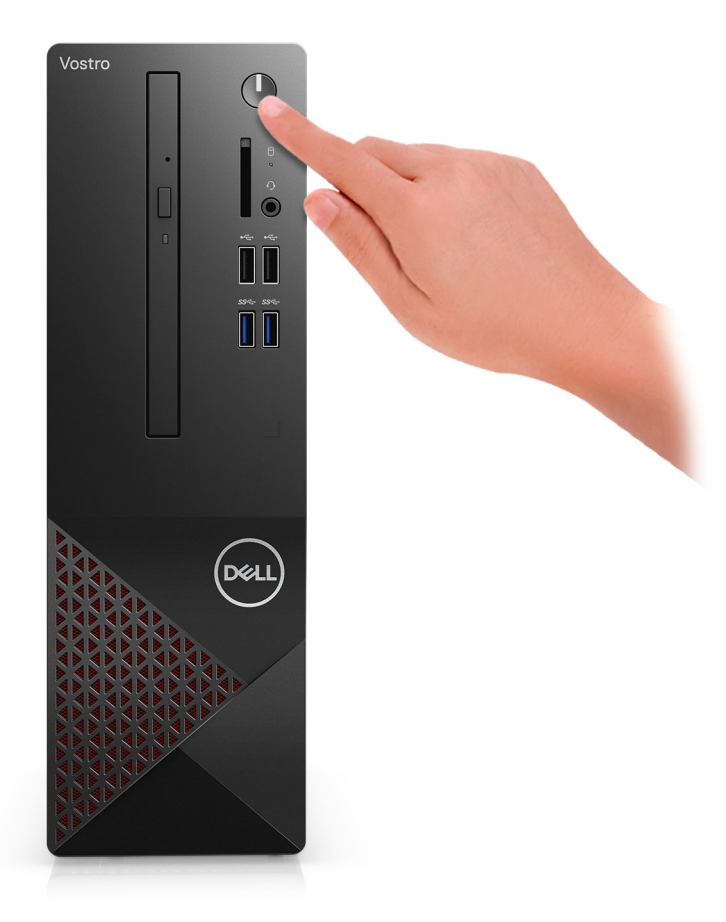

#### 6. Finish operating system setup.

#### **For Ubuntu:**

Follow the on-screen instructions to complete the setup. For more information about installing and configuring Ubuntu, see the knowledge base articles [SLN151664](https://www.dell.com/support/article/us/en/04/sln151664/how-to-install-ubuntu-linux-on-your-dell-pc?lang=en#Configuring_the_Ubuntu_install) and [SLN151748](https://www.dell.com/support/article/us/en/19/sln151748/how-to-configure-ubuntu-linux-after-its-first-installed-on-your-dell-pc) at [www.dell.com/support](https://www.dell.com/support).

**For Windows:**Follow the on-screen instructions to complete the setup. When setting up, Dell recommends that you:

● Connect to a network for Windows updates.

**(i)** NOTE: If connecting to a secured wireless network, enter the password for the wireless network access when prompted.

- If connected to the internet, sign in with or create a Microsoft account. If not connected to the internet, create an offline account.
- On the **Support and Protection** screen, enter your contact details.
- a. Connect to a network.

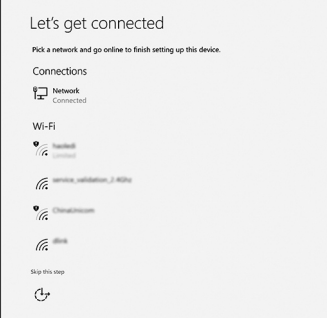

b. Sign-in to your Microsoft account or create a new account.

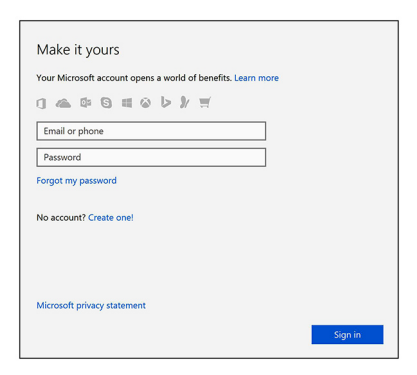

7. Locate and use Dell apps from the Windows Start menu—Recommended.

#### **Table 1. Locate Dell apps**  ÷

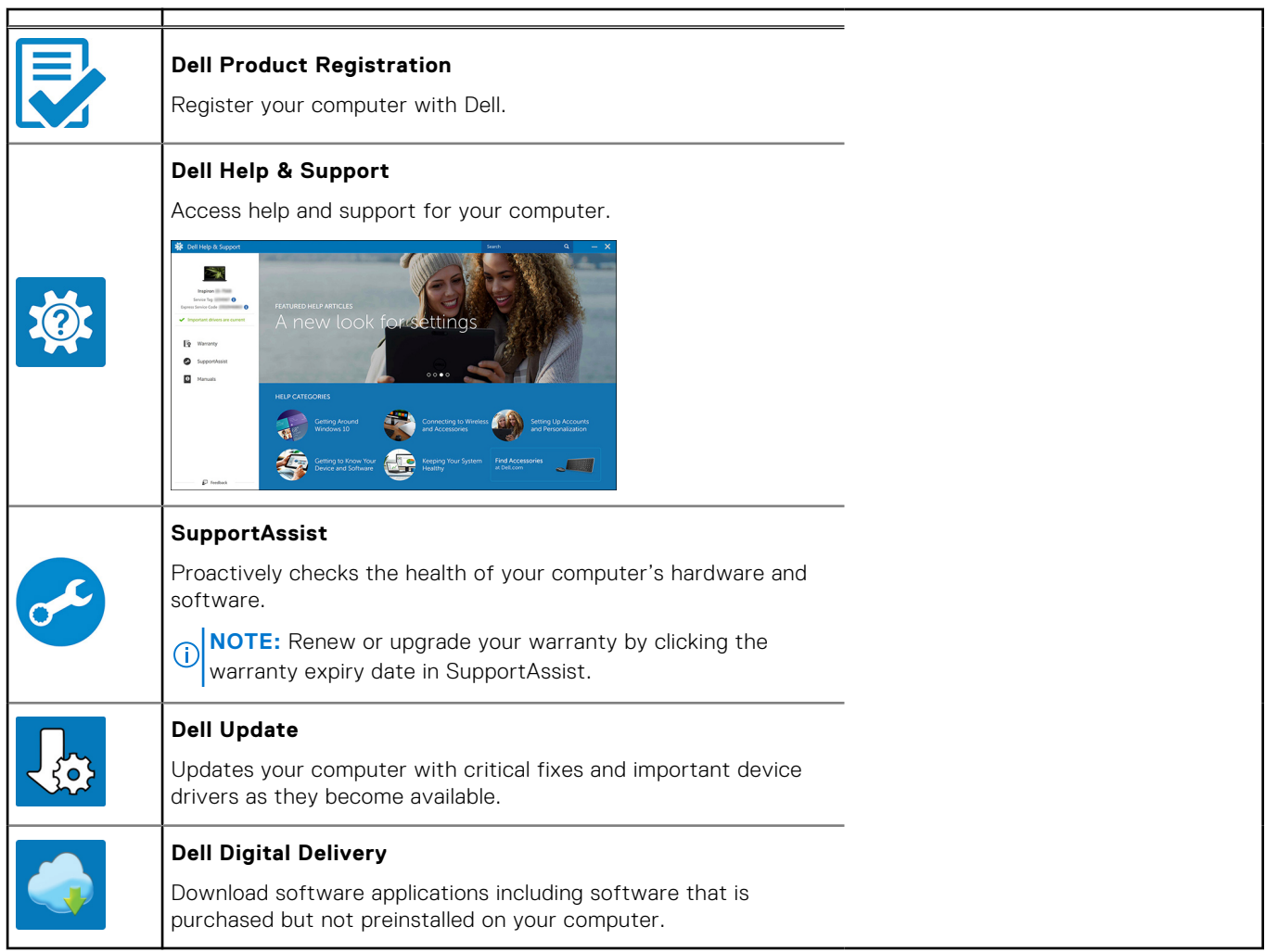

٦

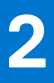

# **Chassis overview**

### <span id="page-8-0"></span>**Front**

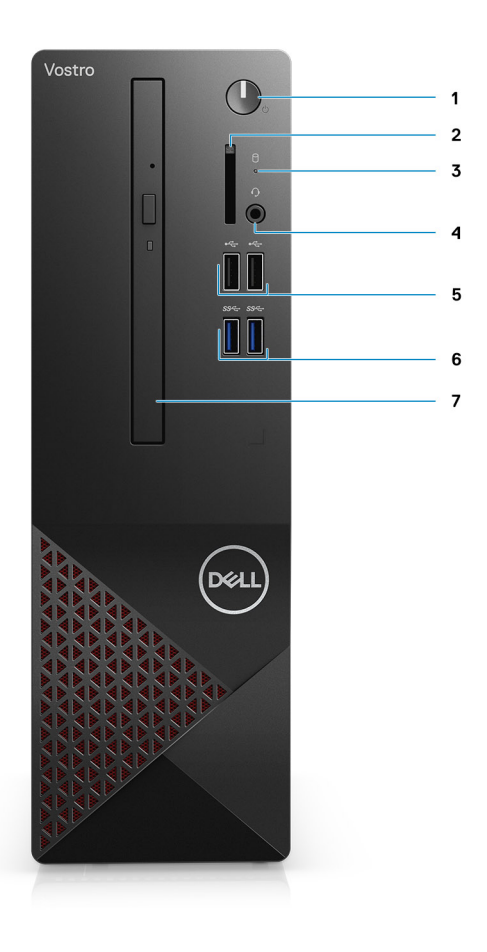

- 1. Power button
- 2. SD card reader
- 3. HDD activity LED
- 4. Combo audio jack

**(i)** NOTE: 3.5 mm Global Headset Jack functionality varies by model configuration. For best results, use Dell recommended audio accessories.

- 5. 2 x USB 2.0 Type-A ports
- 6. 2 x USB 3.2 Gen 1 Type-A ports
- 7. 9.5 mm DVD +/- R/W tray type optical drive (optional)

# <span id="page-9-0"></span>**Back**

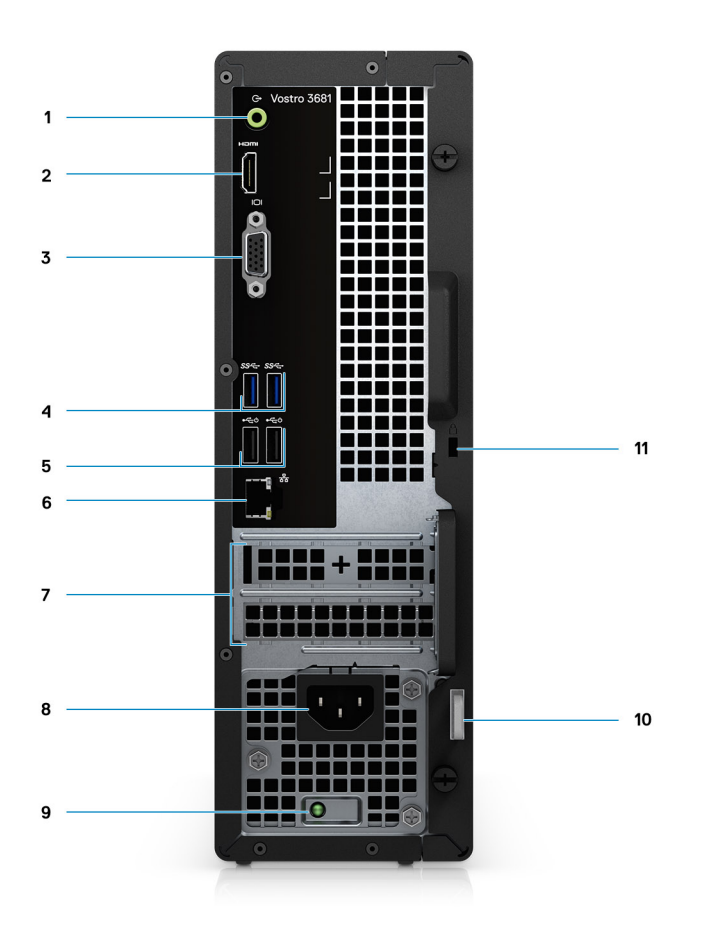

- 1. Line-out re-tasking Line-in jack (For Computer with Realtek configuration)
- Line-out jack (For computer with C-Media configuration)
- 2. HDMI 1.4b port
- 3. VGA port
- 4. 2 x USB 3.2 Gen 1 Type-A ports
- 5. 2 x USB 2.0 Type-A ports with Smart Power On
- 6. Ethernet port
- 7. Expansion slots
- 8. Power port
- 9. PSU indicator LED
- 10. Padlock ring
- 11. Kensington cable lock slot

# **Specifications of Vostro 3681**

## <span id="page-10-0"></span>**Dimensions and weight**

### **Table 2. Dimensions and weight**

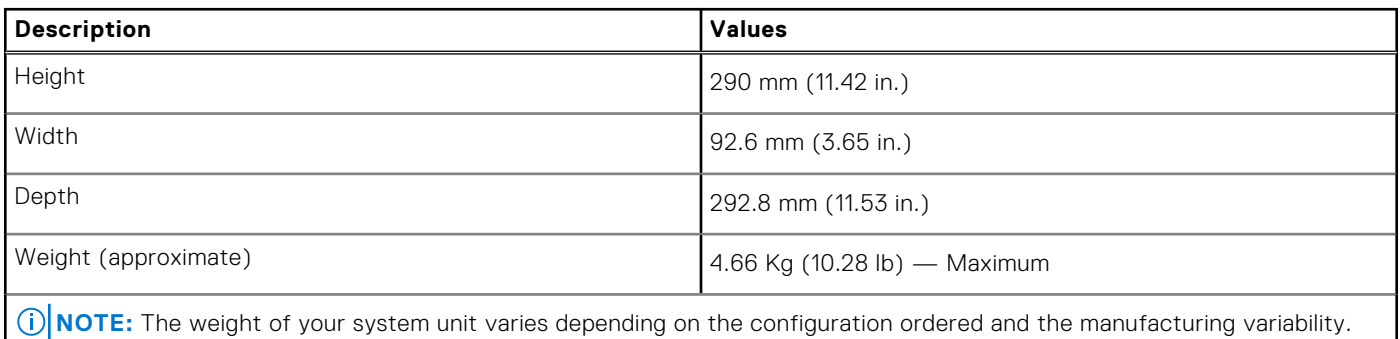

### **Processors**

**(i)** NOTE: Global Standard Products (GSP) are a subset of Dell's relationship products that are managed for availability and synchronized transitions on a worldwide basis. They ensure the same platform is available for purchase globally. This allows customers to reduce the number of configurations managed on a worldwide basis, thereby reducing their costs. They also enable companies to implement global IT standards by locking in specific product configurations worldwide.

**NOTE:** Processor numbers are not a measure of performance. Processor availability is subject to change and may vary by region/country.

### **Table 3. Processors**

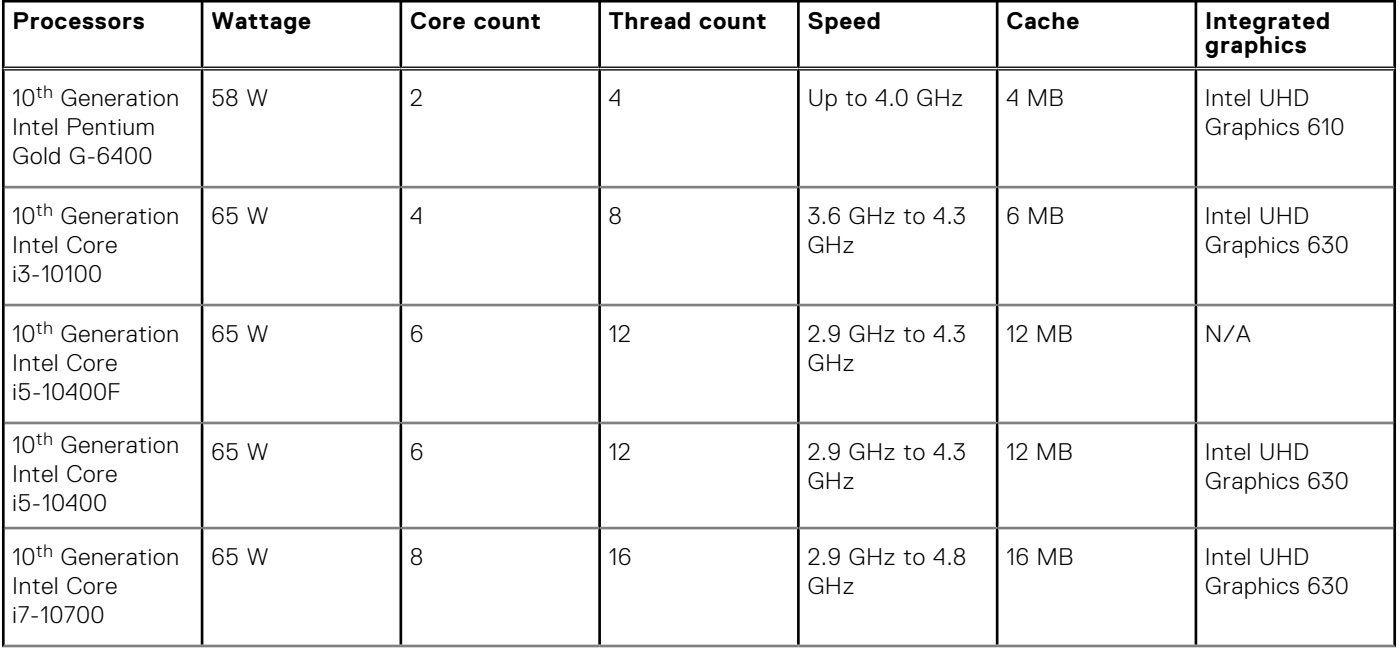

### <span id="page-11-0"></span>**Table 3. Processors (continued)**

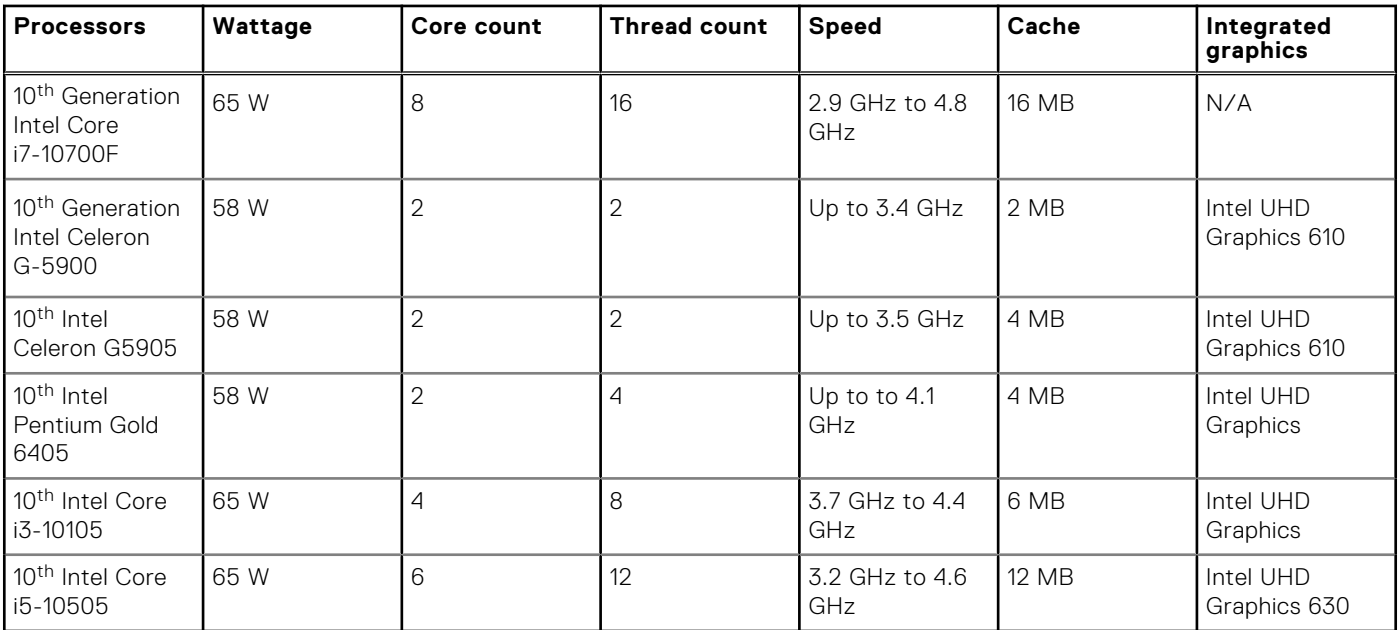

# **Chipset**

### **Table 4. Chipset**

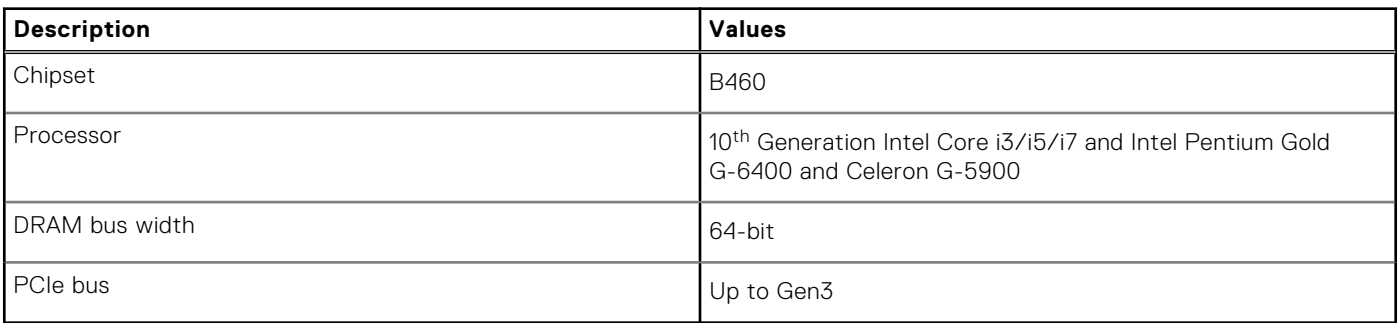

## **Operating system**

Your Vostro 3681 supports the following operating systems:

- Windows 11 Home, 64-bit
- Windows 11 Home National Academic, 64-bit
- Windows 11 Pro, 64-bit
- Windows 11 Pro National Academic, 64-bit
- Windows 10 Home, 64-bit
- Windows 10 Pro, 64-bit
- Ubuntu 18.04 LTS, 64-bit

# **Memory**

#### **Table 5. Memory specifications**

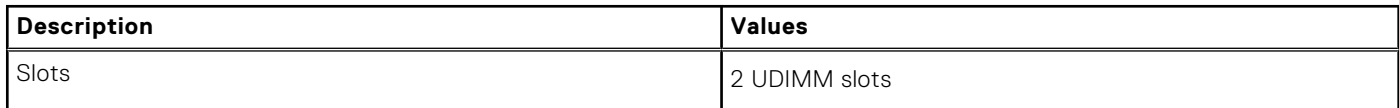

### <span id="page-12-0"></span>**Table 5. Memory specifications (continued)**

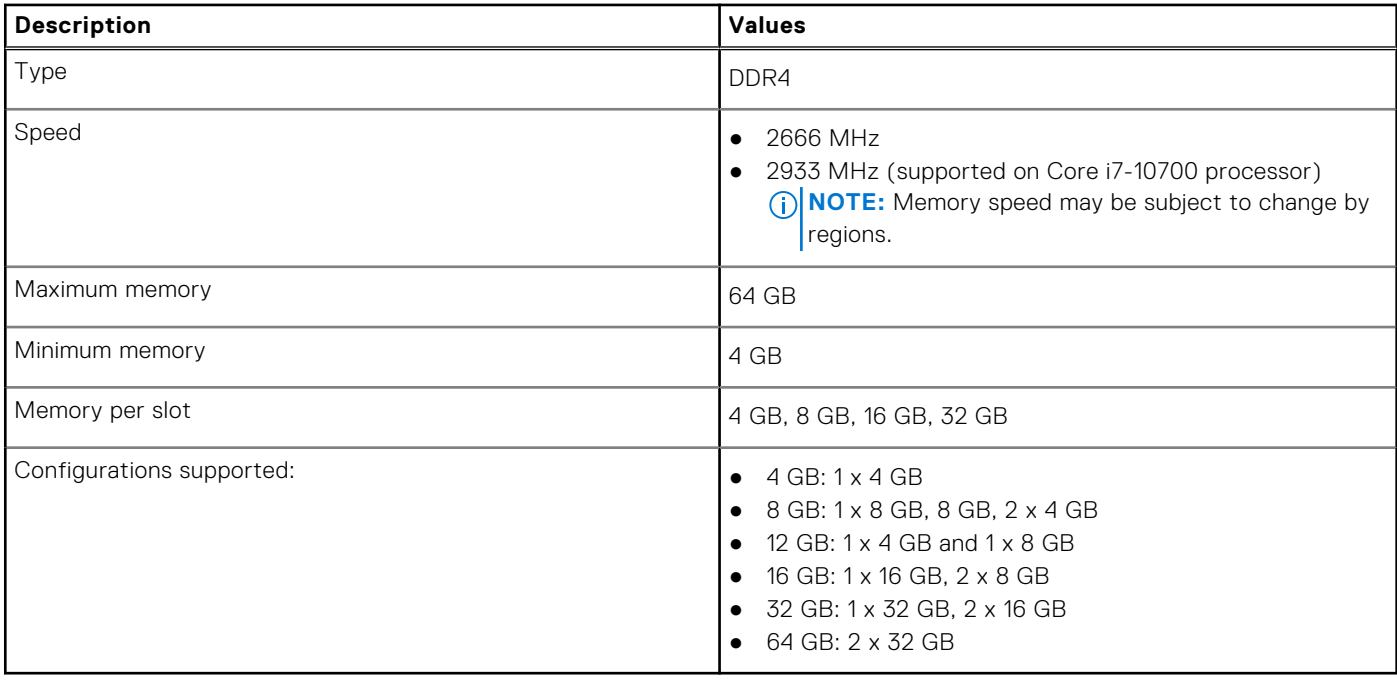

# **Ports and connectors**

### **Table 6. Ports and connectors**

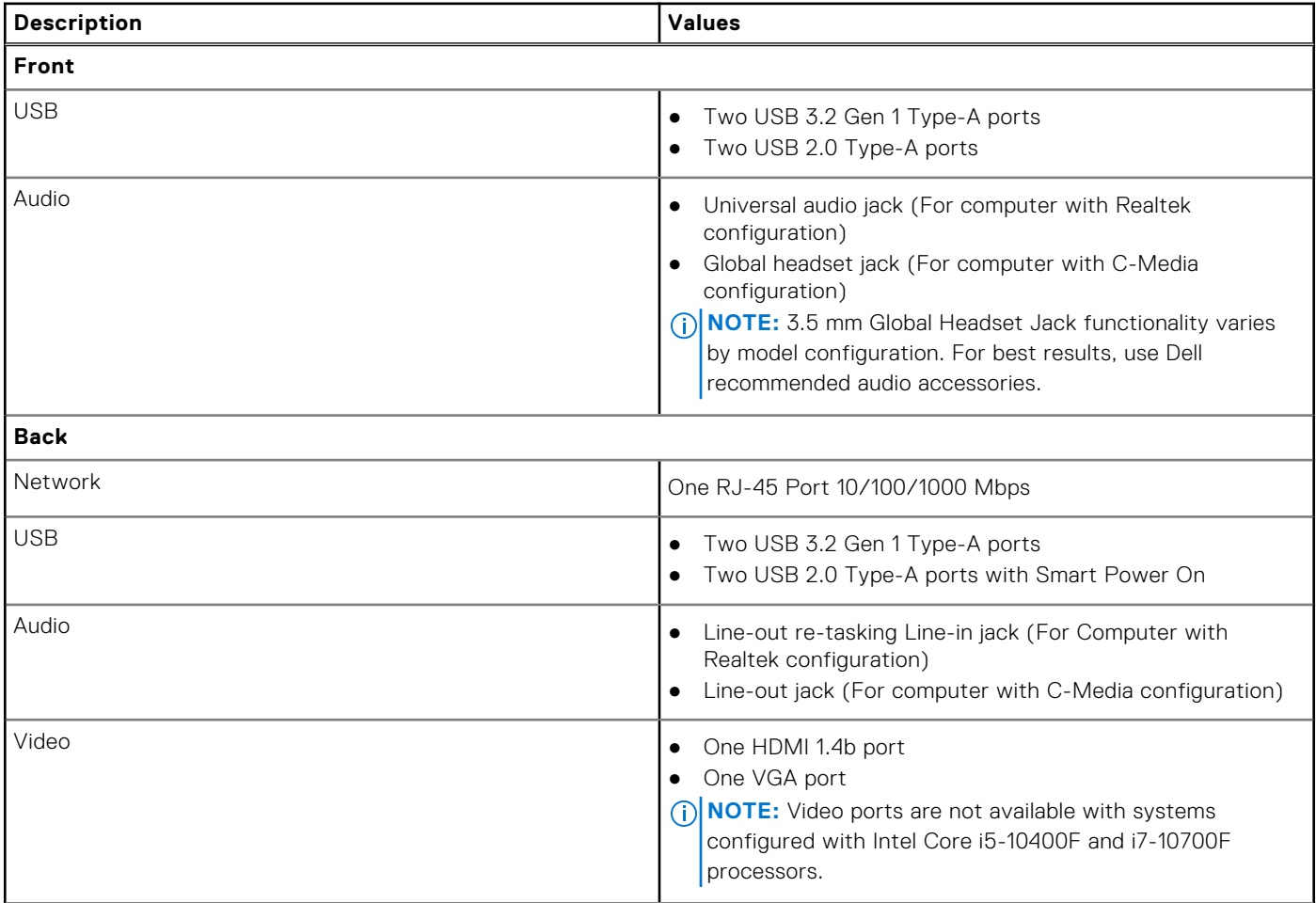

### <span id="page-13-0"></span>**Table 6. Ports and connectors (continued)**

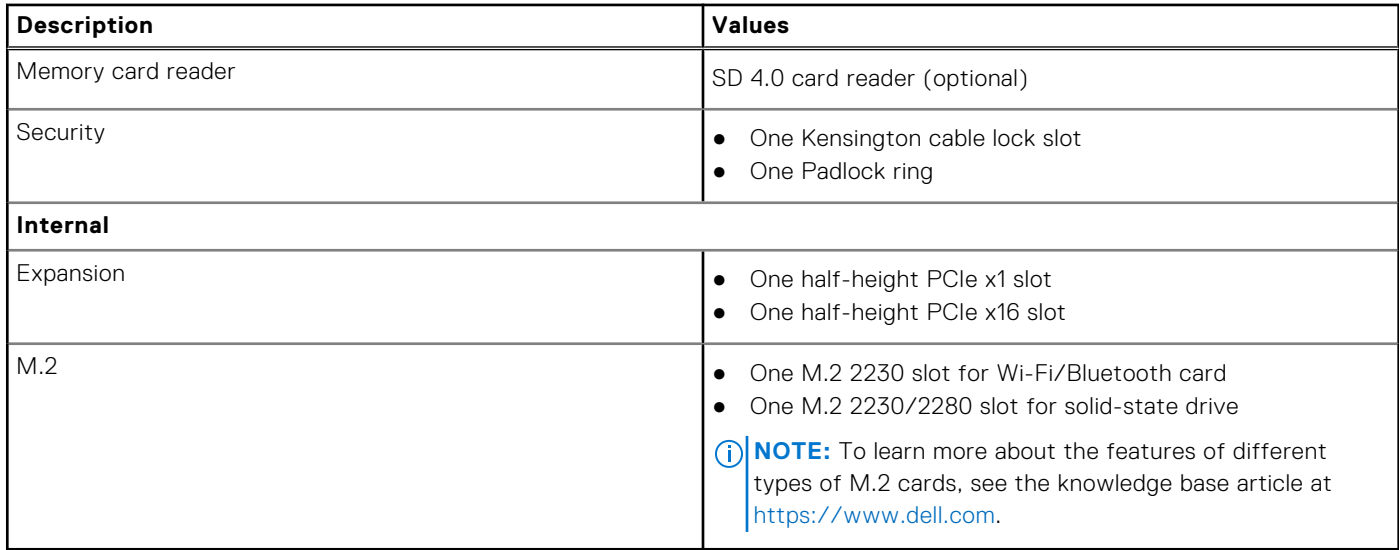

# **Communications**

### Ethernet

### **Table 7. Ethernet specifications**

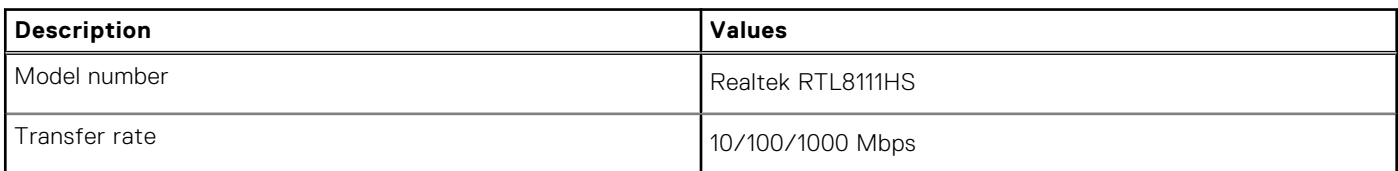

### Wireless module

### **Table 8. Wireless module specifications**

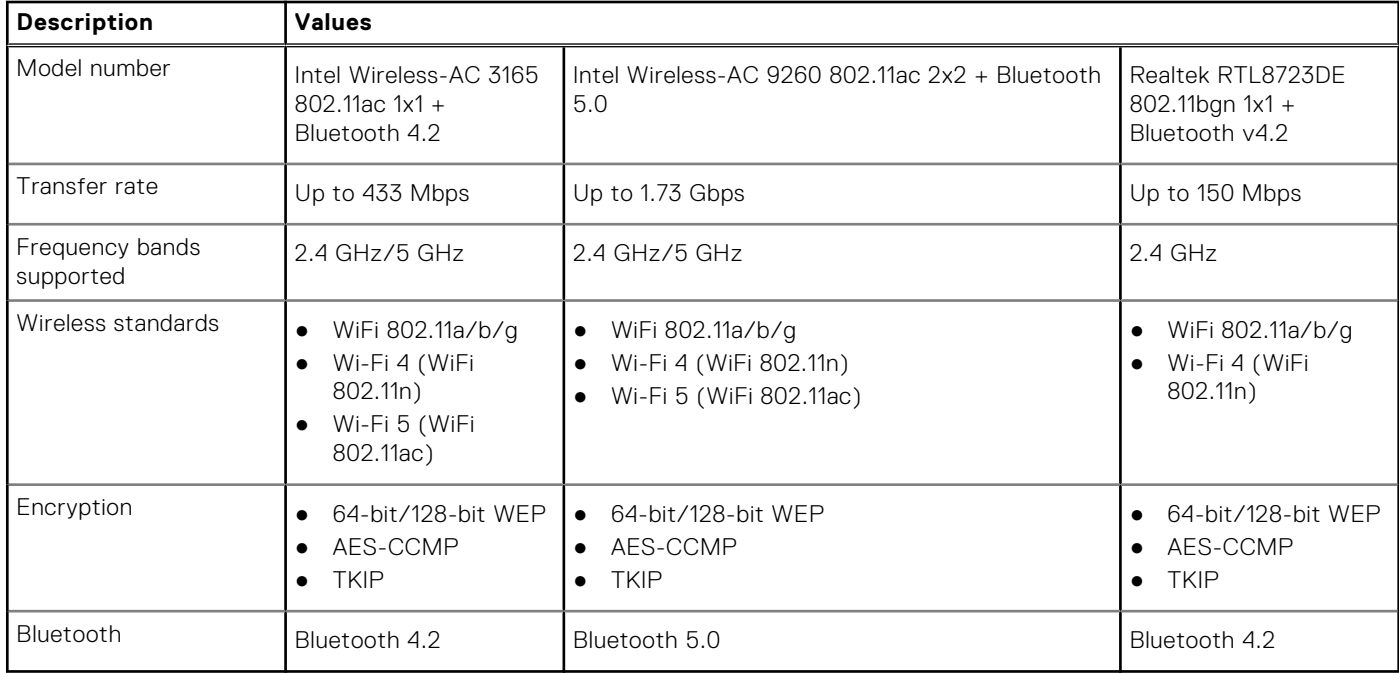

# <span id="page-14-0"></span>**Audio**

### **Table 9. Audio specifications**

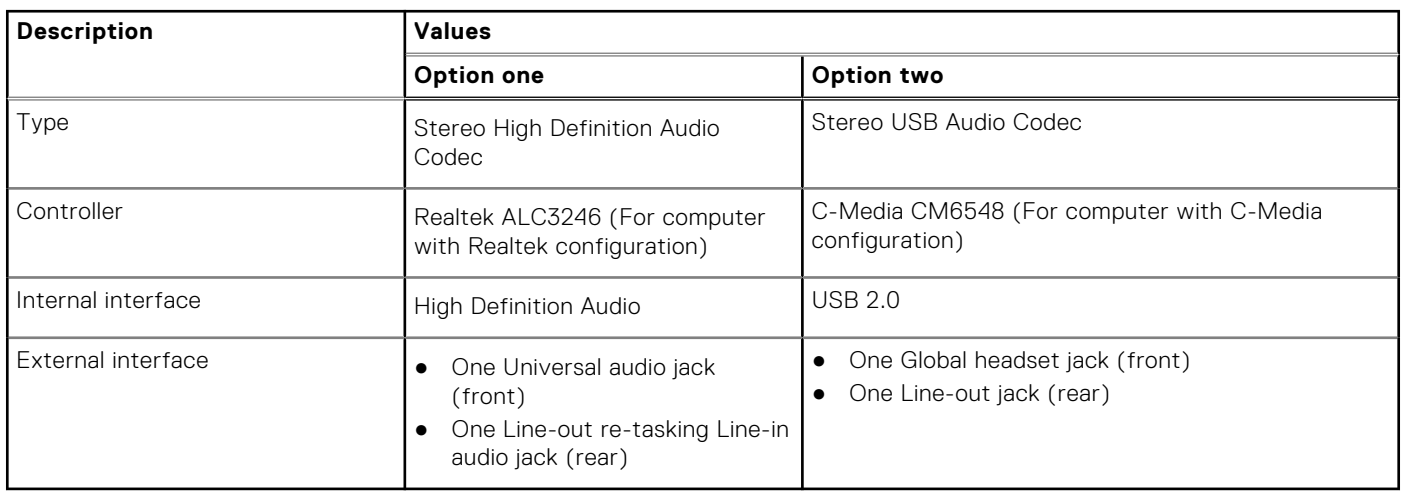

### **Storage**

Your computer supports one or more combination of the following configurations:

- One 3.5-inch, 7200 RPM, SATA hard drive
- One M.2 Gen 3 PCIe x4 NVMe Solid State Drive
- One 9.5 mm DVD +/- R/W tray type optical drive
- The primary drive of your computer varies with the storage configuration. For computers:
- with a M.2 drive, the M.2 drive is the primary drive
- without a M.2 drive, the 3.5-inch hard drive is the primary drive

**(i)** NOTE: For dual 2.5-inch hard drive and Intel Optane memory configuration, you must disconnect the 2<sup>nd</sup> hard drive from the controller to support Intel Optane memory in the Windows operating system.

### **Table 10. Storage specifications**

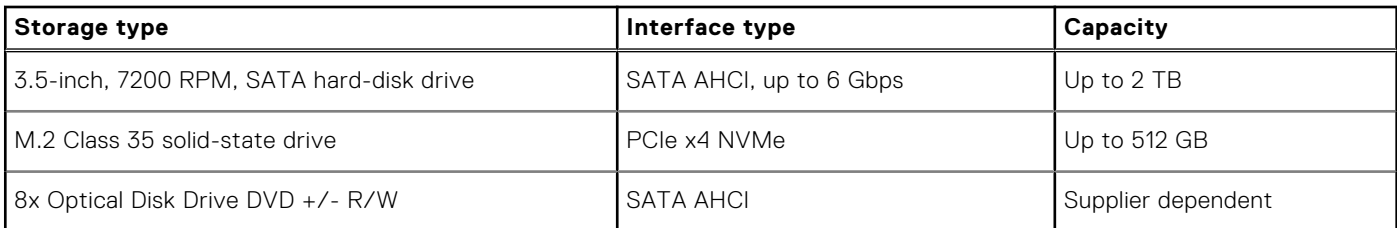

### **Table 11. 9.5 mm 8x Optical Disk Drive DVD Read/Write**

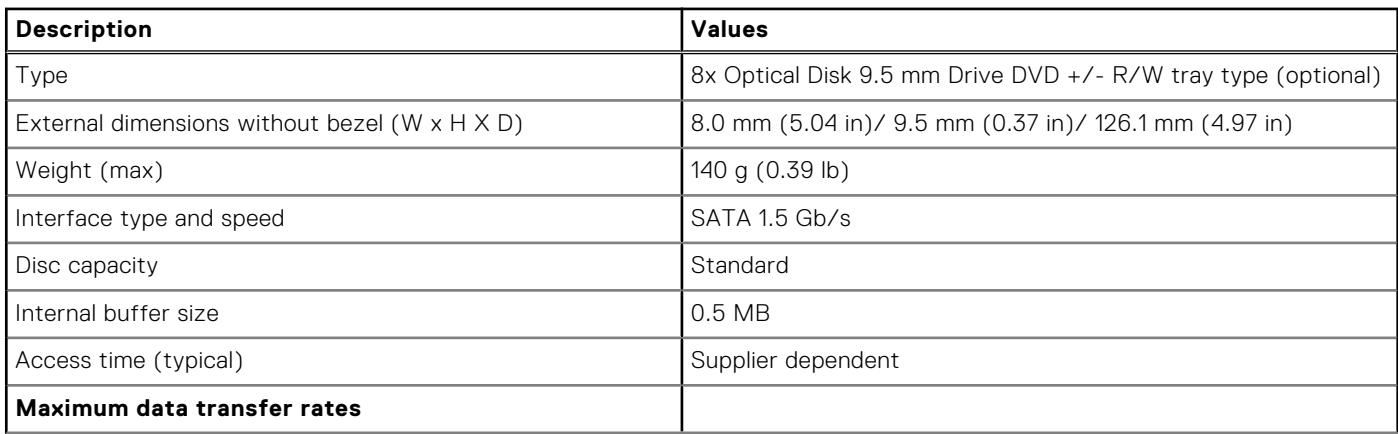

<span id="page-15-0"></span>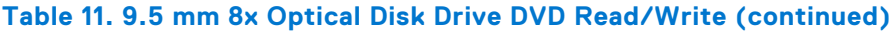

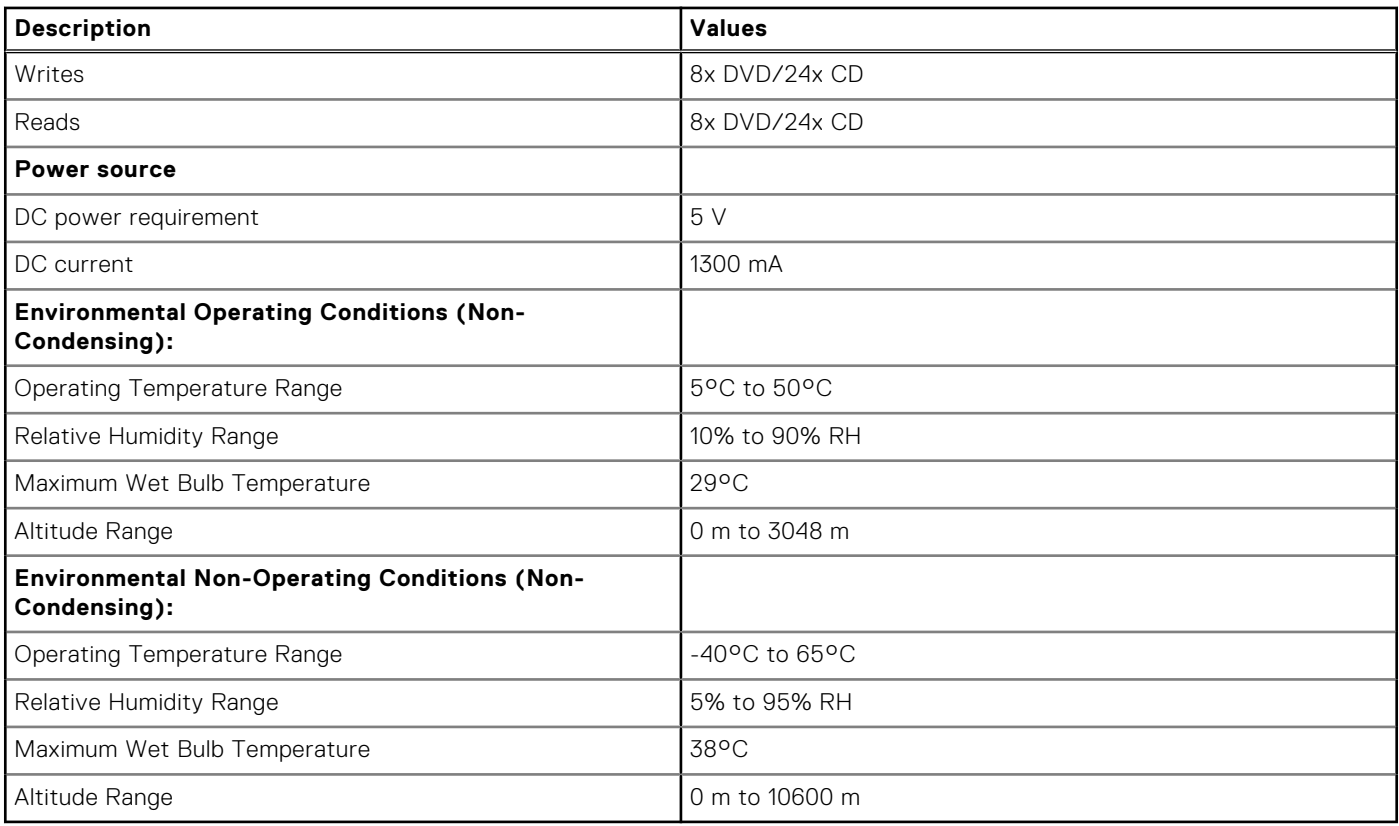

### **Media-card reader**

**NOTE:** Media-card reader is mutually exclusive with a dual M.2 configuration.

### **Table 12. Media-card reader specifications**

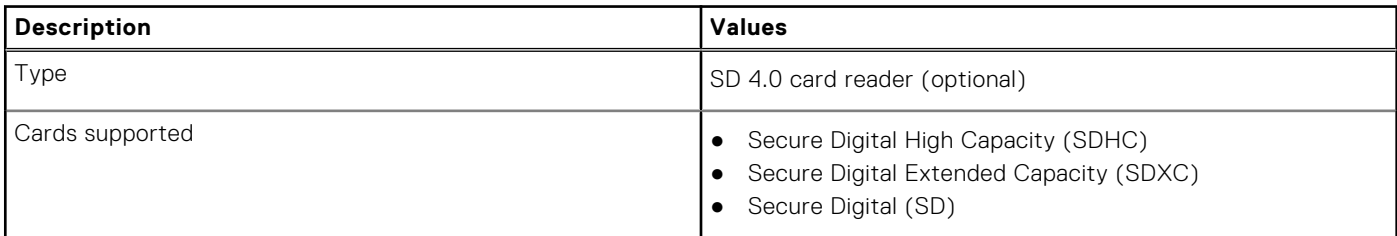

# **Power supply unit**

### **Table 13. Power supply unit specifications**

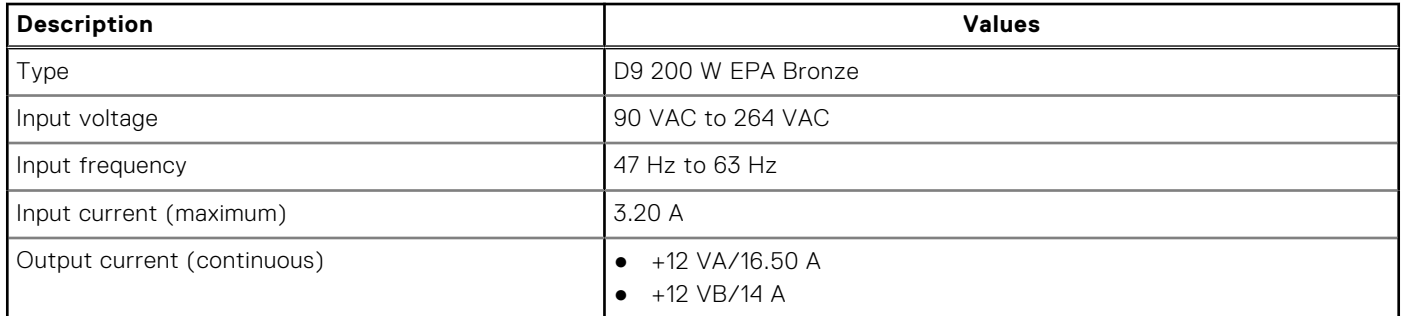

### <span id="page-16-0"></span>**Table 13. Power supply unit specifications (continued)**

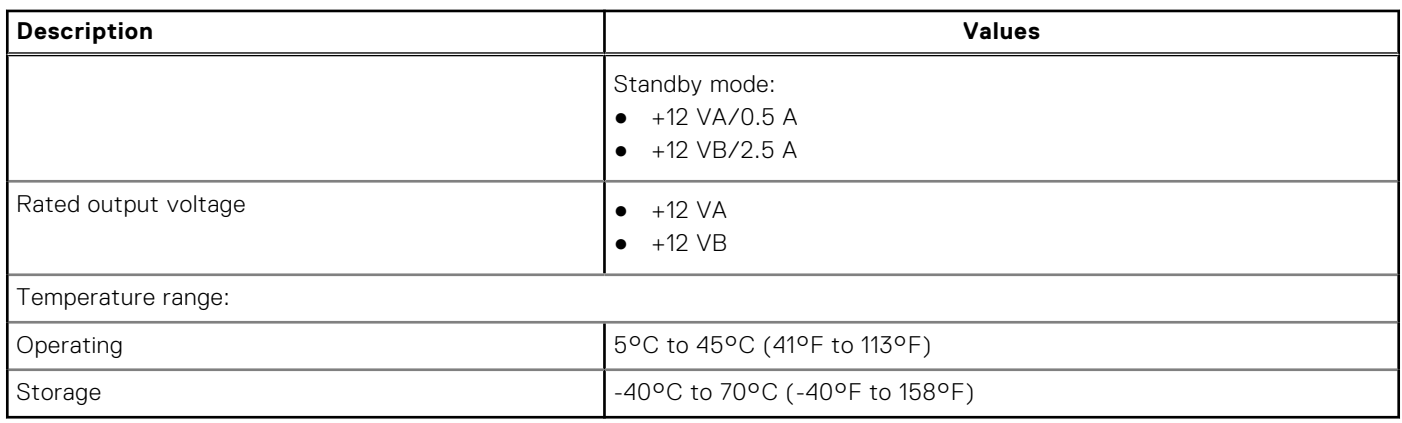

# **Video**

### **Table 14. Integrated graphics specifications**

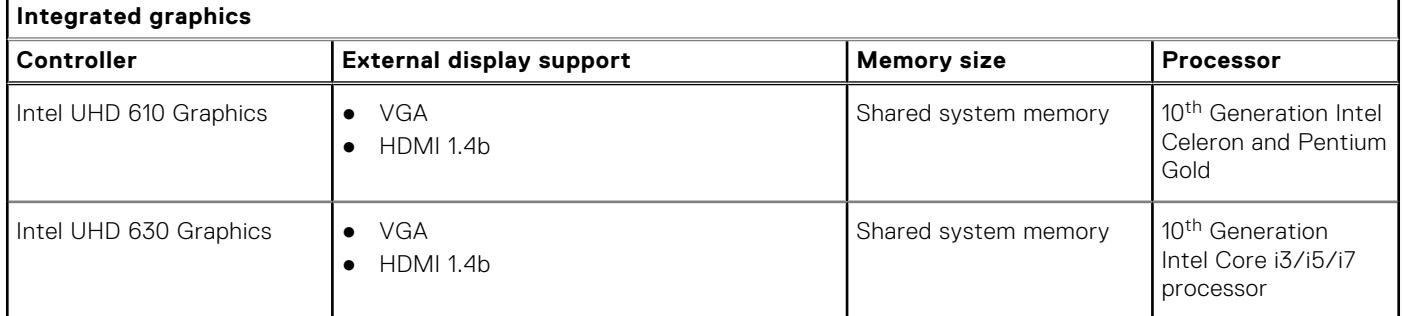

### **Table 15. Discrete graphics specifications**

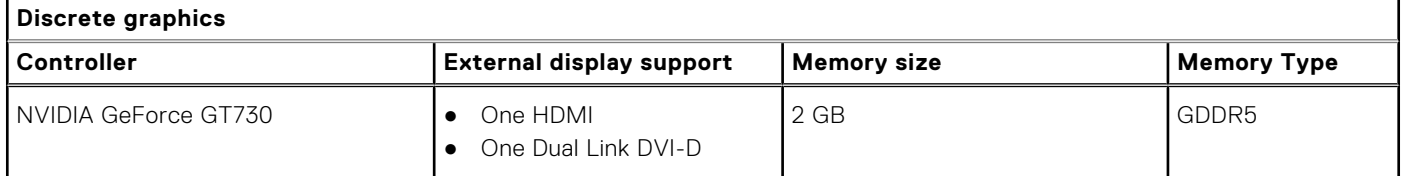

# **CMOS battery**

### **Table 16. CMOS battery**

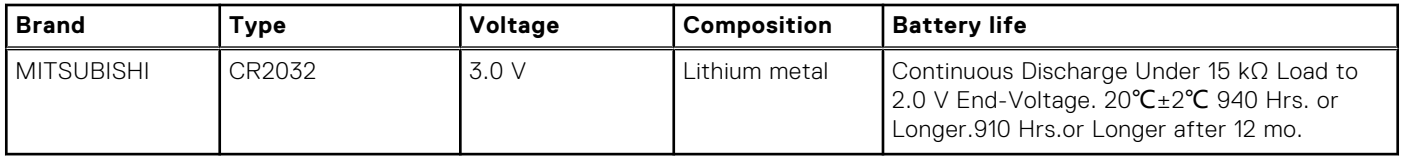

# **Security**

### **Table 17. Security**

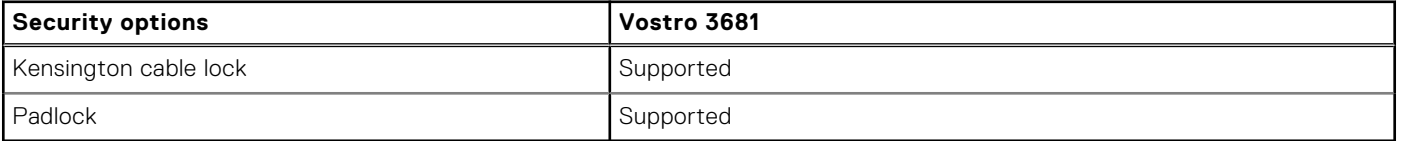

# <span id="page-17-0"></span>**Data security**

#### **Table 18. Data security**

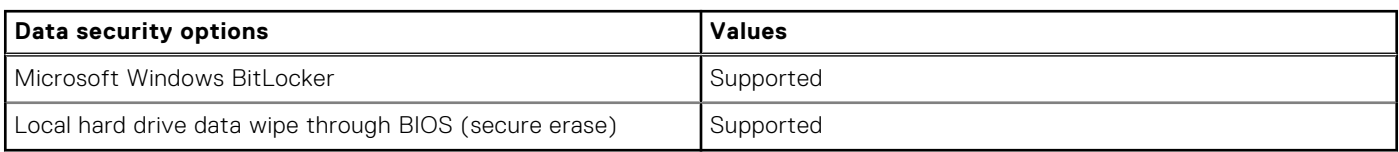

# **Computer environment**

**Airborne contaminant level:** G1 as defined by ISA-S71.04-1985

#### **Table 19. Computer environment**

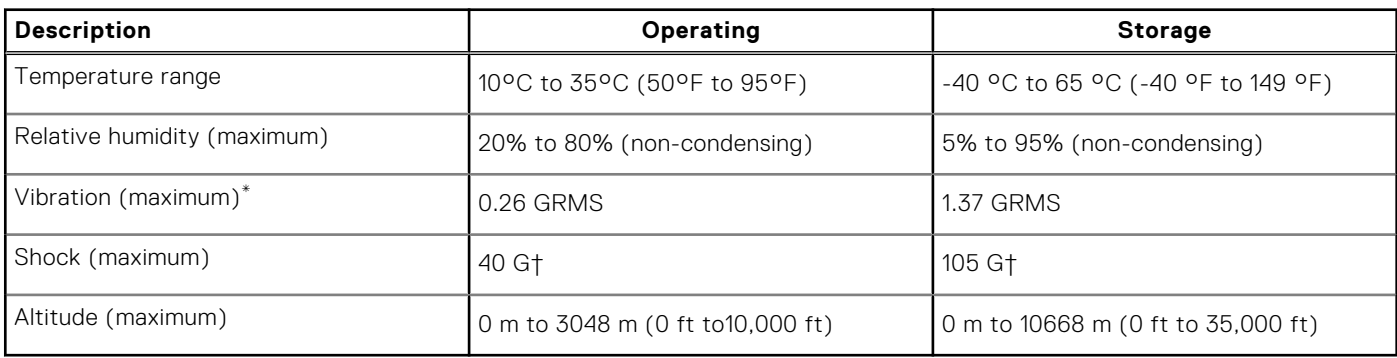

\* Measured using a random vibration spectrum that simulates user environment.

† Measured using a 2 ms half-sine pulse when the hard drive is in use.

‡ Measured using a 2 ms half-sine pulse when the hard-drive head is in parked position.

# **Energy Star and Trusted Platform Module (TPM)**

### **Table 20. Energy Star and TPM**

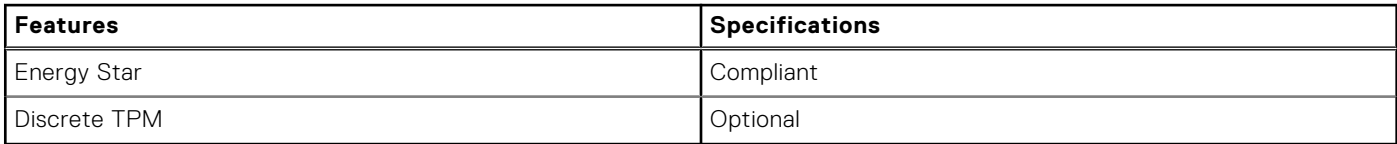

### **Environmental**

### **Table 21. Environmental specifications**

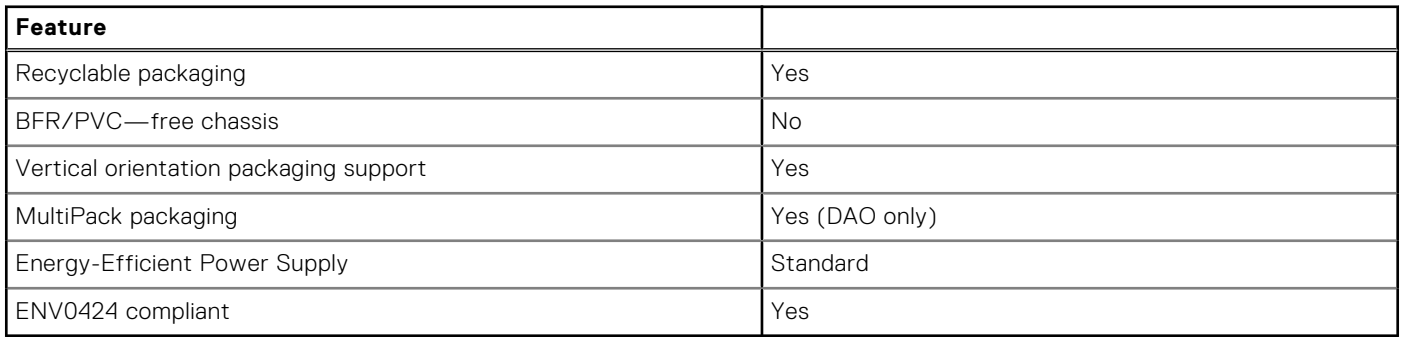

<span id="page-18-0"></span>**NOTE:** Wood‐based fiber packaging contains a minimum of 35% recycled content by total weight of wood‐based fiber. Packaging that contains without wood‐based fiber can be claimed as Not Applicable. Anticipated Required Criteria for EPEAT Revision Effective 1H 2018.

## **Service and support**

**NOTE:** For more details on Dell Service Plans, see [https://www.dell.com/learn/us/en/19/services/warranty-support](https://www.dell.com/learn/us/en/19/services/warranty-support-services)[services](https://www.dell.com/learn/us/en/19/services/warranty-support-services).

#### **Table 22. Service and support**

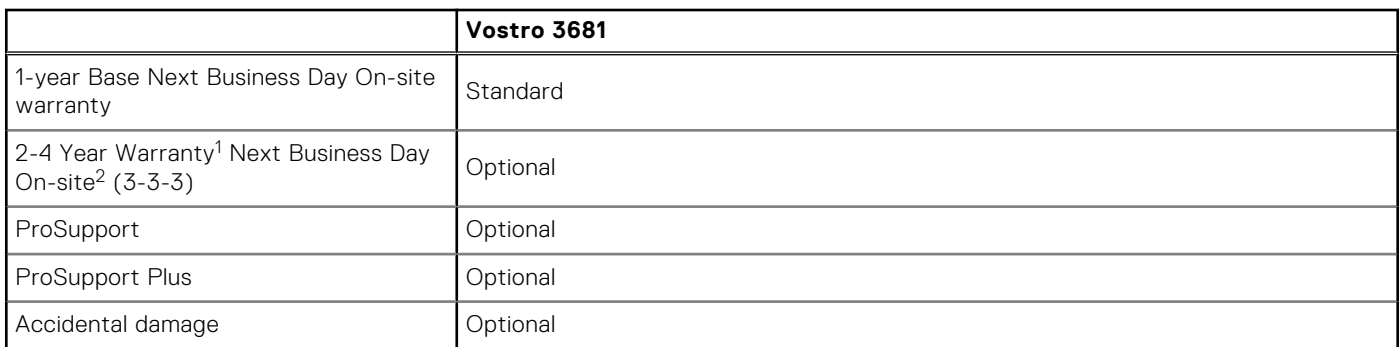

1 For a copy of guarantees or limited warranties, write to Dell USA L.P., Attn: Warranties, One Dell Way, Round Rock, TX 78682. For more information, go to [www.dell.com/warranty](https://www.dell.com/warranty).

 $^2$  Service may be provided by third party. Technician is dispatched if necessary, following phone-based troubleshooting. Subject to parts availability, geographical restrictions, and terms of service contract. Service timing dependent upon time-of-day call placed to Dell. U.S.A only.

# **Software**

**4**

<span id="page-19-0"></span>This chapter details the supported operating systems along with instructions on how to install the drivers.

## **Operating system**

Your Vostro 3681 supports the following operating systems:

- Windows 11 Home, 64-bit
- Windows 11 Home National Academic, 64-bit
- Windows 11 Pro, 64-bit
- Windows 11 Pro National Academic, 64-bit
- Windows 10 Home, 64-bit
- Windows 10 Pro, 64-bit
- Ubuntu 18.04 LTS, 64-bit

### **Downloading the drivers**

#### **Steps**

- 1. Turn on your computer.
- 2. Go to [www.dell.com/support](https://www.dell.com/support).
- 3. Enter the Service Tag of your computer, and then click **Submit**.

**NOTE:** If you do not have the Service Tag, use the auto-detect feature or manually browse for your computer model.

- 4. Click **Drivers & downloads**.
- 5. Click the **Detect Drivers** button.
- 6. Review and agree to the Terms and Conditions to use **SupportAssist**, then click **Continue**.
- 7. If necessary, your computer starts to download and install **SupportAssist**.

**NOTE:** Review on-screen instructions for browser-specific instructions.

- 8. Click **View Drivers for My System**.
- 9. Click **Download and Install** to download and install all driver updates detected for your computer.
- 10. Select a location to save the files.
- 11. If prompted, approve requests from **User Account Control** to make changes on the system.
- 12. The application installs all drivers and updates identified.
	- **NOTE:** Not all files can be installed automatically. Review the installation summary to identify if manual installation is necessary.
- 13. For manual download and installation, click **Category**.
- 14. From the drop-down list, select the preferred driver.
- 15. Click **Download** to download the driver for your computer.
- 16. After the download is complete, navigate to the folder where you saved the driver file.
- 17. Double-click the driver file icon and follow the instructions on the screen to install the driver.

**5**

# **Getting help and contacting Dell**

## <span id="page-20-0"></span>Self-help resources

You can get information and help on Dell products and services using these self-help resources:

#### **Table 23. Self-help resources**

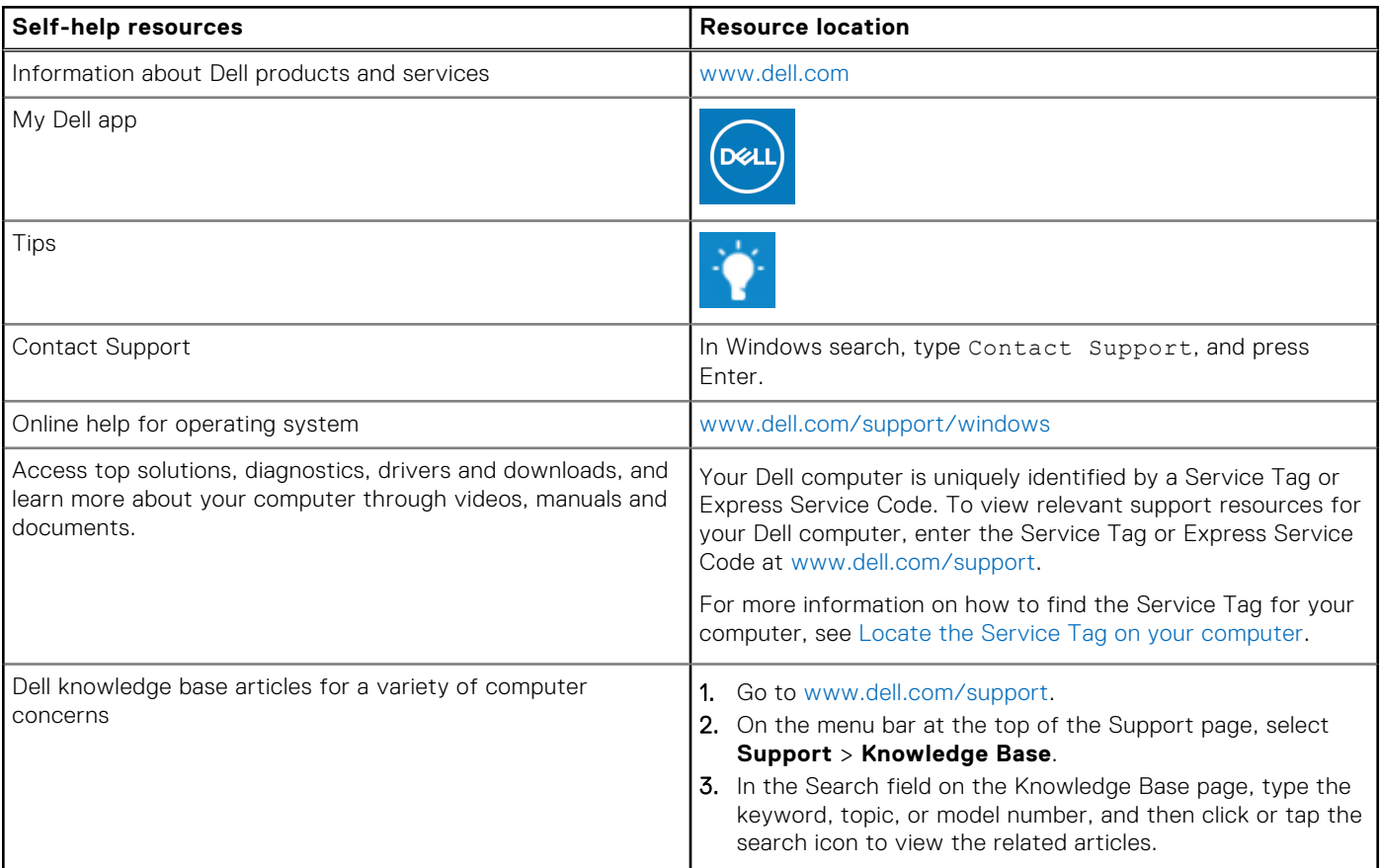

### Contacting Dell

To contact Dell for sales, technical support, or customer service issues, see [www.dell.com/contactdell](https://www.dell.com/contactdell).

**NOTE:** Availability varies by country/region and product, and some services may not be available in your country/region.

**(i)** NOTE: If you do not have an active Internet connection, you can find contact information about your purchase invoice, packing slip, bill, or Dell product catalog.